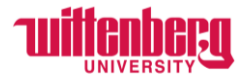

## **How to set up your Wittenberg account**

Go to<https://www.wittenberg.edu/its/accountsupport>

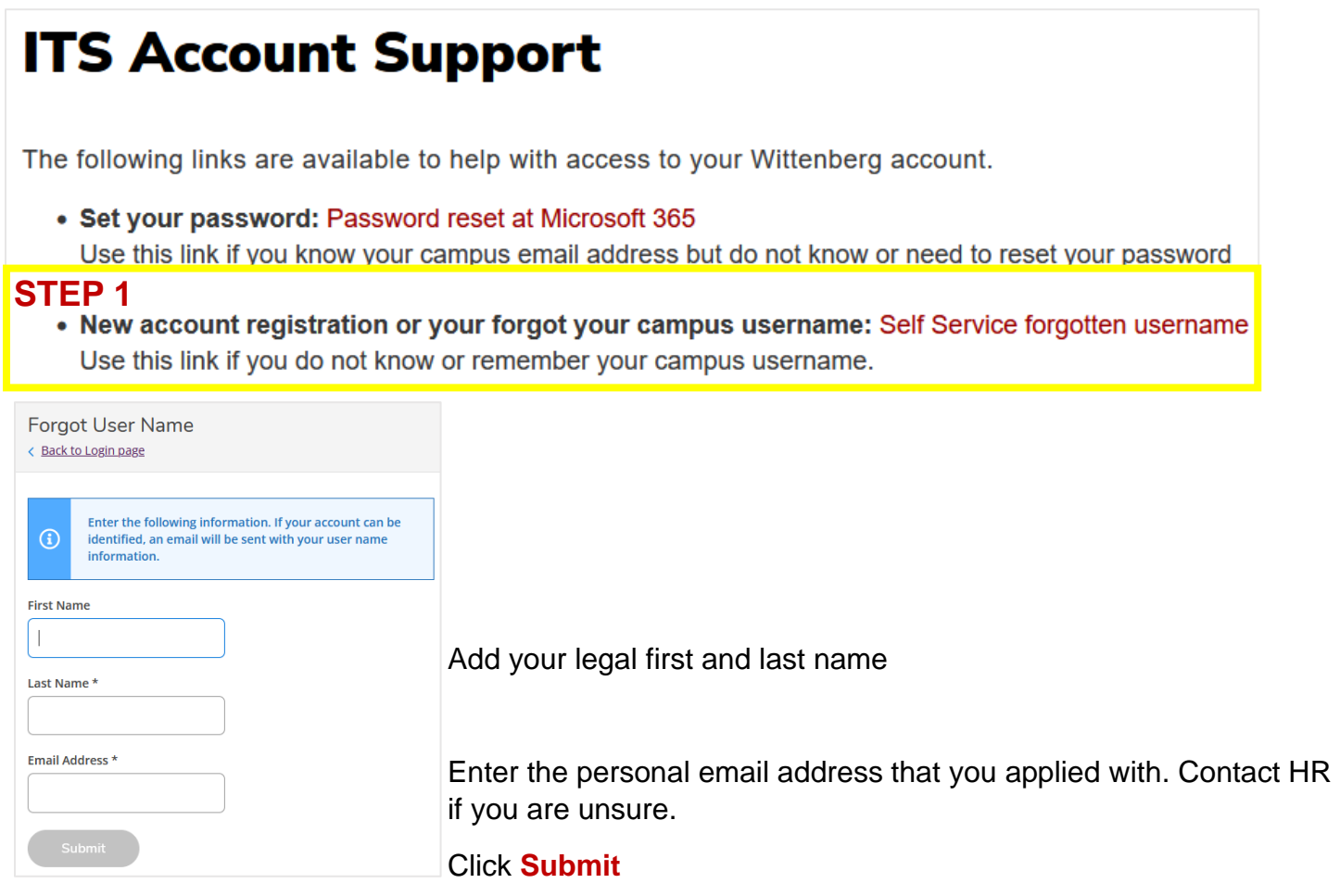

Check the personal email account you submitted and wait for an email with your Wittenberg username.

Go back to<https://www.wittenberg.edu/its/accountsupport>

Click the link next to **Set your password**

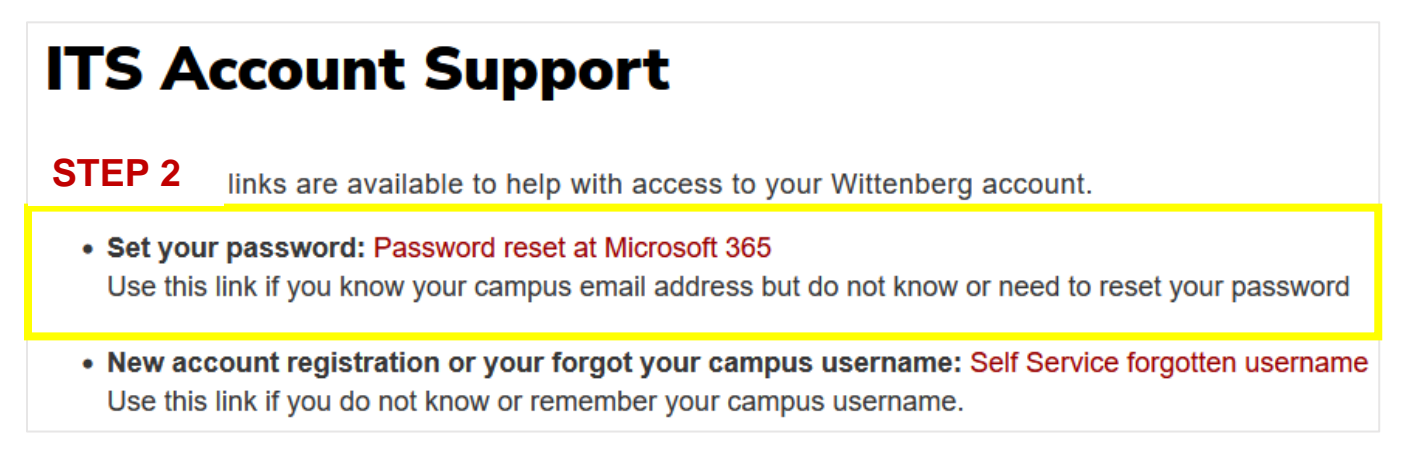

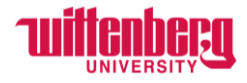

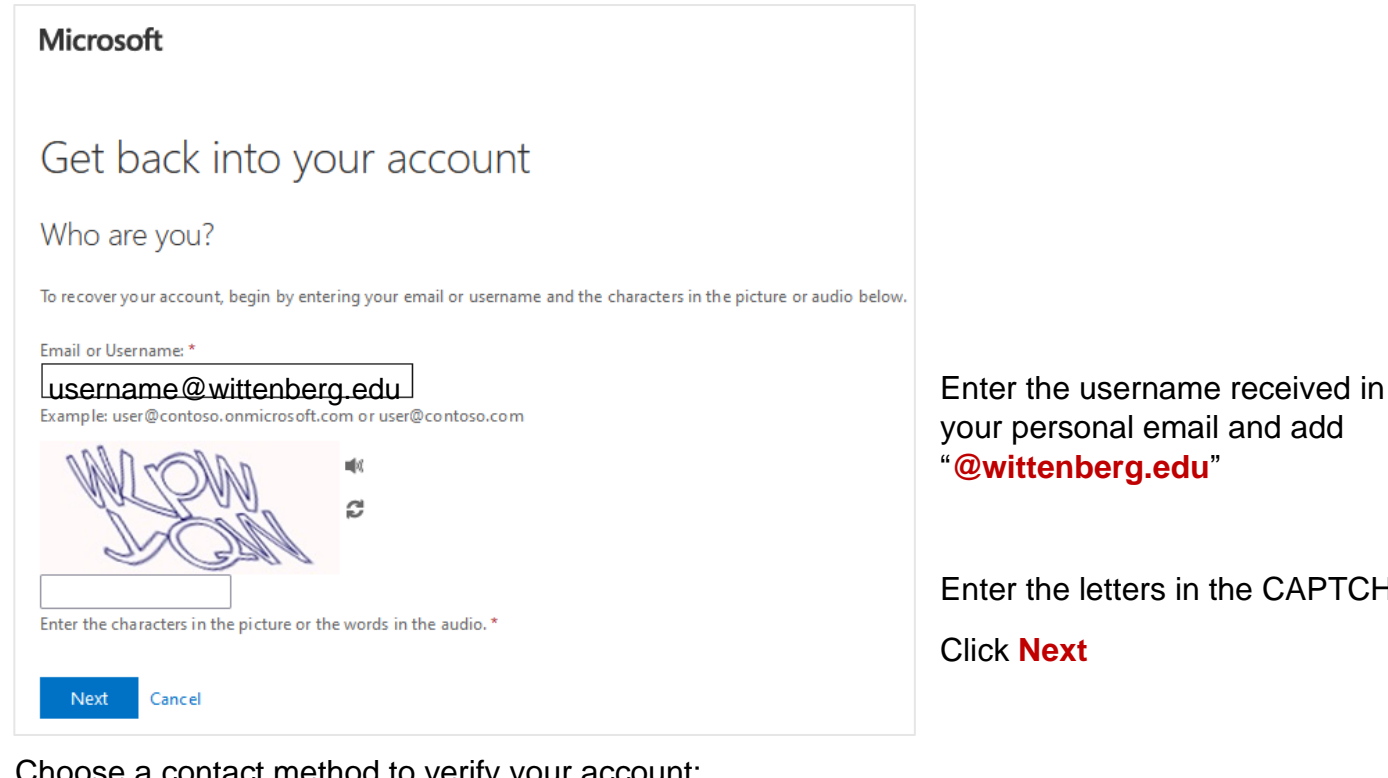

## Choose a contact method to verify your account:

## **Tuillenberg** Get back into your account **verification step 1** > verification step  $2$  > choose a new password Please choose the first contact method we should use for verification: ○ Email my alternate email We've sent you a text message containing a verification code to your phone.  $\bullet$  Text my mobile phone Enter your verification code  $\bigcirc$  Call my mobile phone Next Try again Contact your administrator  $\bigcirc$  Answer my security questions ○ Approve a notification on my authenticator app  $\bigcirc$  Enter a code from my authenticator app Cancel

your personal email and add "**@wittenberg.edu**"

Enter the letters in the CAPTCHA

Click **Next**

You will enter your phone number/email and then enter the code that you received.

Click **Next**

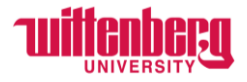

Choose a second method of verification:

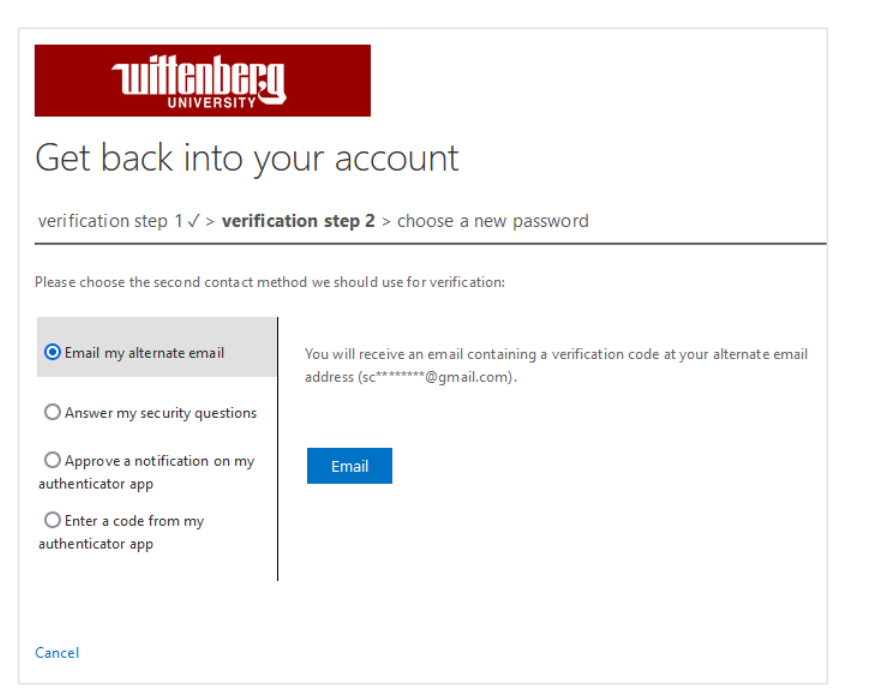

You will enter your phone number/email and then enter the code that you received.

Click **Next**

Once all verifications are complete, enter the new password. Enter it again to confirm it is correct.

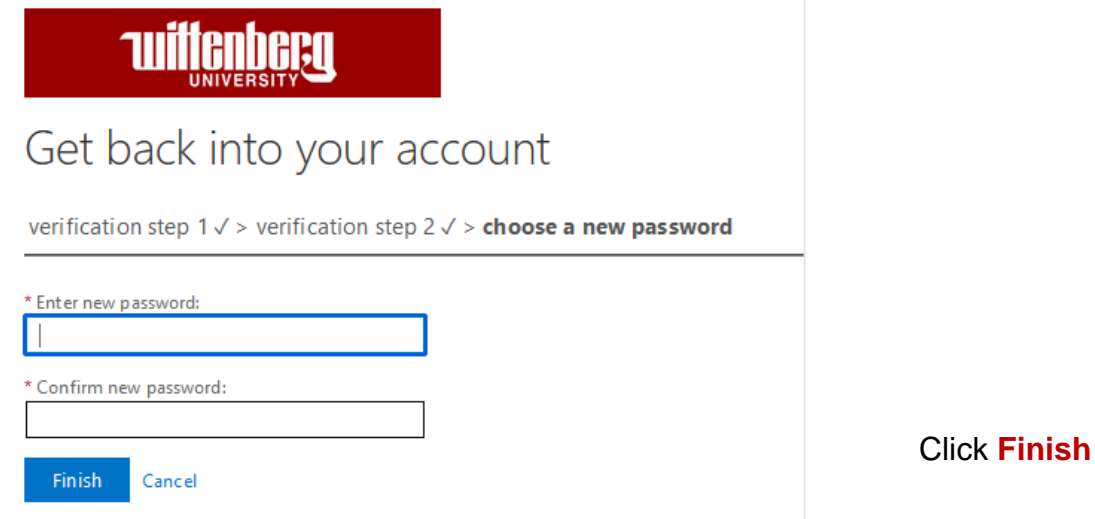

**Please contact [hure-mail@wittenberg.edu](mailto:hure-mail@wittenberg.edu) or (937) 327-7517 with any questions regarding your personal information supplied during the onboarding process.** 

**Please contact [solution@wittenberg.edu](mailto:solution@wittenberg.edu) or (937) 525-3801 with any technical issues.**